# GammaGuard Complete User Manual for BCIP Project

## <span id="page-0-0"></span>Executive Summary

Once GammaGuard is properly configured, basic operation is simple. The basic operation can be summarized as follows:

#### **Using GammaGuard with Internal Sensor**

- 1. Turn on the phone by holding down the PWR button on the upper right hand side.
- 2. Check battery level. A charger is available in the case.
- 3. Tap the GammaGuard icon to activate.
- 4. Select "Camera Detector" and "Measure".
- 5. Explore the various screens and settings menu for options. The "Interpret" screen interprets the readings for you.

#### **Using External Detectors in Stand-Alone Mode**

- 1. Remove the selected external detector from the case.
- 2. Switch it ON by pressing the button for 3 seconds and then releasing. The battery level will be displayed.
- 3. Short press the button (~1s) to move between screens.
- 4. When finished, long press the button for 3 seconds and release to shut down. "Sleeping" will be displayed.

#### **Using GammaGuard with External Detector**

- 1. Switch external detector on, as described above.
- 2. Turn on phone and start GammaGuard, as described above.
- 3. Select "External Detector"
- 4. The phone will list the external detectors that are available. Select your detector.
- 5. Explore the various screens and settings menu for options. The "Interpret" screen interprets the readings for you.

GammaGuard is also a powerful tool with many options. Some of these options are password protected and intended for experts, performing the initial configuration. Other options are available to the user and are not password protected.

The optional functionality is described in the rest of this manual. A field user only needs to know the simple procedure above.

## <span id="page-1-0"></span>Table Of Contents

[Executive Summary](#page-0-0) [Table Of Contents](#page-1-0) [Using GammaGuard with Internal \(Camera\) Sensor](#page-4-0) [Quick start](#page-4-1) [Removing Camera Noise](#page-4-2) [Measurement of Radiation Level](#page-4-3) [Counts Tone](#page-4-4) [Alarm](#page-5-0) [Reading Data](#page-5-1) [Stop measuring](#page-5-2) [Continuous Measurement of Radiation Level](#page-5-3) [Exit app](#page-5-4) [Removing Camera Noise](#page-6-0) [Finding Conversion Factor](#page-6-1) [Optimize your phone's performance](#page-7-0) **[Authentication](#page-7-1)** [Alarms](#page-7-2) [Alarm](#page-7-3) [Warning Level](#page-7-4) [App Screens](#page-8-0) [Home Screen](#page-8-1) [Camera Detector](#page-9-0) [Camera Simple View](#page-10-0) [Camera Detailed View](#page-11-0) [Camera Interpret View](#page-12-0) **[Settings](#page-13-0)** [Power Save](#page-13-1) **[Sound](#page-13-2)** [Alarm](#page-13-3) [Front Camera](#page-13-4) [Camera Uncovered Warning](#page-13-5) [Alarm Level](#page-13-6) [Display Units](#page-13-7) [Data Logging](#page-14-0) [Logging Interval](#page-14-1) [RadResponder Event ID](#page-14-2) [Background Mode](#page-14-3) [Yellow Warning Level](#page-14-4) **[Red Warning Level](#page-14-5)** [Conversion Factor](#page-14-6)

**[Threshold](#page-14-7)** [Parameter Mode](#page-15-0) [Pixel Brightness Logging](#page-15-1) [Password](#page-15-2) [Using External Detectors in Stand-Alone Mode](#page-16-0) [Table 1 List of Detectors](#page-16-1) [Power States](#page-18-0) [Information Display](#page-18-1) [Detailed Detector Descriptions](#page-18-2) [CT007-S & CT007-EC GM tube based survey meters](#page-18-3) [CT007-S/EC Display](#page-19-0) [CT007-S/EC Low Battery Indicator](#page-19-1) [CT007-S/EC High Dose Rate Alarm](#page-19-2) [CT007-P Contamination Meter](#page-19-3) [CT007-P Displays](#page-20-0) [CT007-P Low Battery Indicator](#page-20-1) [CT007-P High Count Rate Alarm](#page-21-0) [AM003 External Probe](#page-21-1) [AM003 Displays](#page-21-2) [AM003 Low Battery Indicator](#page-22-0) [AM003 Charging and Full Charged Indicator](#page-22-1) [AM003 High Count Rate Alarm](#page-22-2) [Using GammaGuard with External Detector](#page-23-0) [Quick start](#page-23-1) [Enable Displaying All Bluetooth Devices](#page-23-2) [Connect to your Detector](#page-23-3) [Measurement of Radiation Level](#page-23-4) [Counts Tone](#page-23-5) [Alarm](#page-24-0) **[Disconnecting](#page-24-1)** [Exit app](#page-24-2) [Storing External Detectors in Memory](#page-24-3) [Adding Stored Detectors](#page-24-4) [Removing or Changing Stored Detectors](#page-24-5) **[Authentication](#page-25-0)** [Alarms](#page-25-1) [Alarm](#page-25-2) [Warning Level](#page-25-3) [App Screens](#page-26-0) [Home Screen](#page-26-1) [External Detector](#page-27-0) [Detector Scan](#page-28-0) [External Detector Simple View](#page-29-0) [External Detector Detailed View](#page-30-0)

**[External Detector Interpret View](#page-31-0) [Settings](#page-32-0) [Sound](#page-32-1)** [Alarm](#page-32-2) [Alarm Level](#page-32-3) **[Display Units](#page-32-4)** [Detector Buzzer](#page-32-5) [Data Logging](#page-32-6) [Logging Interval](#page-32-7) [RadResponder Event ID](#page-32-8) [Yellow Warning Level](#page-33-0) [Red Warning Level](#page-33-1) [Display All Bluetooth Devices](#page-33-2) **[Stored Detectors](#page-33-3)** [Background Mode](#page-33-4) **[Conversion Factor](#page-33-5) [Password](#page-33-6)** [Updating GammaGuard](#page-34-0) [Installation/Update Instructions](#page-34-1) [FAQ](#page-35-0)

## <span id="page-4-0"></span>Using GammaGuard with Internal (Camera) Sensor

**Note:** Before starting any measurements, ensure the camera lens is covered by closing the shutter on your phone case. If you don't have a shutter case, you can cover the camera lens on the back of your phone with a couple of strips of black electrical tape.

**Do not uninstall GammaGuard unless absolutely necessary. This will clear all calibration and settings data, requiring noise removal and calibration on a check source before measurements will yield accurate results. App updates however will not result in any lost data.**

## <span id="page-4-1"></span>1. Quick start

<span id="page-4-2"></span>The **Quick Start** section is for quick and general use. More in depth operation is described in the rest of the manual.

#### a. Removing Camera Noise

If the app has not previously had the camera noise removed, this should be done before a set of measurements can be taken. Press the "Remove Camera Noise" button to start this process. For more information about removing noise see **Removing Camera Noise** section. This has already been done for all phones supplied for the BCIP project and you should not have to re-do this.

#### <span id="page-4-3"></span>b. Measurement of Radiation Level

If you have a particular object that may be giving off radiation, face the rear camera (back of smartphone) toward that object and press measure. It takes a few seconds for the phone to start measuring, this is normal. The smartphone will display the dose rate (in uSv/h) averaged over a 2 minute interval. This implies that you have to wait 2 minutes in order to obtain an accurate dose rate reading. Note that at relatively low radiation levels (< 20 uSv/h) there will be considerable fluctuations in the displayed dose rate. This normal and is because of counting statistics.

You can stop, reset the counts, and re-measure again at any time.

#### <span id="page-4-4"></span>c. Counts Tone

Each beep represents a count detected by the phone. You can disable this in the settings page. Registering only occasional, or sometimes no counts is normal. This just means you are in a low radiation environment.

#### <span id="page-5-0"></span>d. Alarm

Your phone can be set to alarm if it detects a higher radiation level than the alarm threshold. The alarm is disabled by default. Users can enable the alarm and set their own thresholds as desired. The default threshold is set to engage the alarm when count rates over 50 counts per 1000 frames are registered. (This will be changed to uSv/h in the next revision.)

#### <span id="page-5-1"></span>e. Reading Data

Measured count rates are displayed on your screen in units of uSv/h. You can save data to your phone memory if desired, see **Data Logging** in the **Settings** menu.

#### <span id="page-5-2"></span>f. Stop measuring

Stop measuring by pressing "STOP" button.

#### <span id="page-5-3"></span>g. Continuous Measurement of Radiation Level

You can measure the radiation levels continuously while using the phone for other purposes. See **Background Mode.** The phone will display the current radiation levels continuously in this mode.

#### <span id="page-5-4"></span>h. Exit app

Exit the app by opening the navigation drawer (top left three line icon, or swipe in from left side of screen) and clicking the Close option. This will stop all radiation measurements and exit the app.

## <span id="page-6-0"></span>2. Removing Camera Noise

**Note: All phones provided for the BCIP project have already had camera noise removed and a calibration factor entered. Instructions in this section should only be followed if you wish to re-do this process, or install GammaGuard on a new phone.** 

During the noise removing process, the app finds the brightness threshold and learns how to differentiate real radiation events from noise.

If your device has not previously had camera noise removed, the "Measure" button on the camera screens will be greyed out until you remove noise. Don't press the measure button while removing noise. Your device is still removing noise if "Finding Noise Signature" is displaying on top of the screen. It will also show the noise threshold, which should be in the range of 14 – 60. If it is over 60 please use the **Parameter Modes** setting (see setting section for changing modes) and try noise removing again or contact us at [admin@eic.nu.](mailto:admin@eic.nu)

Provided phones have had their threshold manually set to 50. We recommend using this value for Galaxy S5s.

Removing Camera Noise takes a few minutes, but once this is done, the parameters will be stored and you won't have to repeat this step. You can re-run the noise removal at any time. For example, you may want to re-remove camera noise if you find that the app is detecting radiation, even when you are in a low radiation area.

#### <span id="page-6-1"></span>a. Finding Conversion Factor

The default (nominal) Conversion Factor in the App is set so that 1 uSv/h is equal to 1 Count/1000 F. (See **Conversion Factor** in the settings page for more information). While this will provide an approximate conversion to uSv/h a more accurate calibration will require the exposure of the smartphone to a known radiation field as the conversion factor varies from phone to phone. In order to determine the conversion factor for a specific smartphone, expose GammaGuard to a known radiation level and record the dose rate in Cnts/1000 frames, either directly from the "Dose Rate" display, if you have a strong field, or by multiplying the "Total Cnts/Total Fr" by 1000. Then, divide that value by the known dose rate, in uSv/h. This value typically ranges from 0.3 to 3. You can get an estimate of this factor by measuring the radiation from an ordinary smoke detector: <http://www.gammawatch.com/smokedetector.html>

<span id="page-7-0"></span>b. Optimize your phone's performance

You can improve the performance of your phone by finding the optimized configuration of your camera settings. To see the procedure and an example of how to find the optimized mode of your phone visit: [https://docs.google.com/document/d/1xBzAfxvhNZ89R-SH-](https://docs.google.com/document/d/1xBzAfxvhNZ89R-SH-HGTHfY4OL6v0DXvdAcpG1VXZOs/pub)[HGTHfY4OL6v0DXvdAcpG1VXZOs/pub](https://docs.google.com/document/d/1xBzAfxvhNZ89R-SH-HGTHfY4OL6v0DXvdAcpG1VXZOs/pub)

## <span id="page-7-1"></span>3. Authentication

Some actions in GammaGuard require user authentication. This prevents calibration factors from being changed accidentally or by unauthorized users. When this happens, you will be prompted to enter your password. After entering your password, your authentication status will be stored until GammaGuard is closed.

The default GammaGuard password is '1234'. This can be changed from the settings menu.

### <span id="page-7-2"></span>4. Alarms

<span id="page-7-3"></span>GammaGuard has two ways of notifying the user when their dose rate is over pre-set thresholds.

#### a. Alarm

The primary alarm in GammaGuard will trigger a notification when it's dose rate threshold has been exceeded. This will play an alarm siren (as long as the volume on your phone isn't turned down), add an icon to the top of the screen, and leave a message in the notification drawer. This can be configured with the Alarm and Alarm Level settings.

<span id="page-7-4"></span>b. Warning Level

As a visual cue, the top panel of GammaGuard will change color as the dose rate rises. At a low dose rate, the panel will be green. As it rises it will change to yellow, and then to red. The levels this changes at can be configured with the Yellow Warning Level and Red Warning Level settings.

## <span id="page-8-1"></span><span id="page-8-0"></span>5. App Screens

a. Home Screen

This is the screen you will see when first opening GammaGuard. From here you can go directly to either the camera detector or external detector. You can also sign in and out of RadResponder in order to have your data logged to your RadResponder account. To navigate through GammaGuard, you can open the navigation drawer by either clicking the three line icon on the top left, or by swiping in from the left of the screen

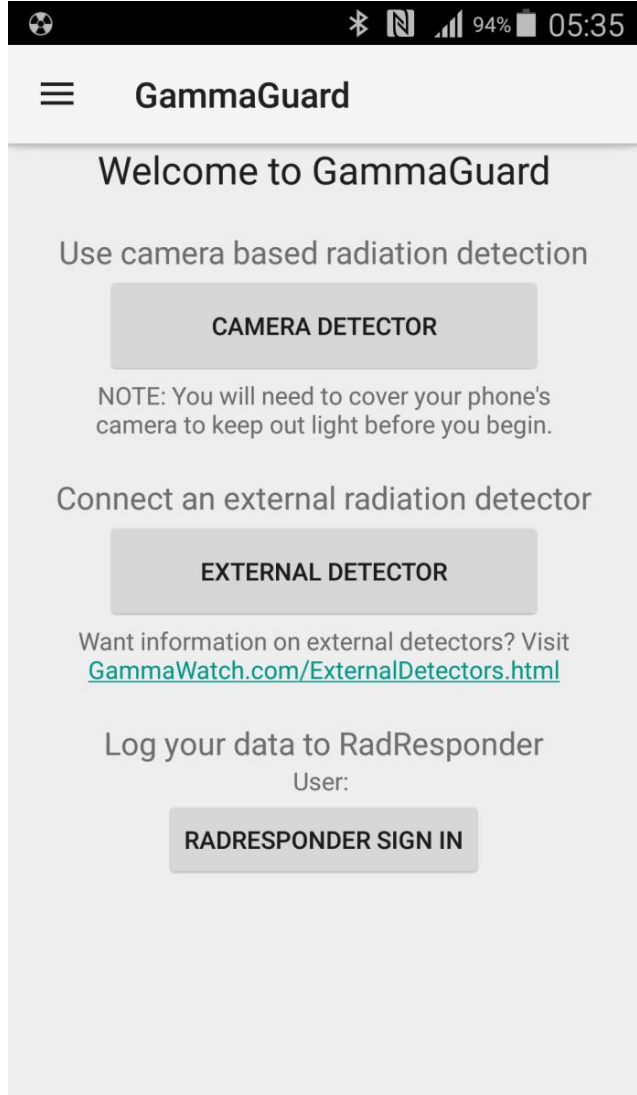

#### <span id="page-9-0"></span>b. Camera Detector

The camera detector interface has three different views in order to see your data in different ways. You can change between these views by either swiping left and right, or by clicking on the tab of the view you want to see.

From each of these views you can Remove Camera Noise (necessary before beginning your first measurement) and start or stop camera measurements. They also all have the status displayed at the top. Possible statuses include:

- Idle:Power Save/Idle: High Sensitivity: Indicates the device is not actively detecting radiation (counting) or updating count values. Also shows which measurement mode (Power Save or High Sensitivity) is currently selected.
- Measuring: Power Save/Measuring: High Sensitivity: Indicates the device is measuring radiation and displaying counts on the home screen as radiation events are detected. Also shows which measurement mode (Power Save or High Sensitivity [Full Power]) is currently selected.
- Removing Camera Noise: Finding Noise signature: Device is currently removing camera noise and finding noise signatures of your phone.

#### <span id="page-10-0"></span>i. Camera Simple View

This is the most basic data view. Only the dose rate is displayed, in a large enough font to be easily read at a distance.

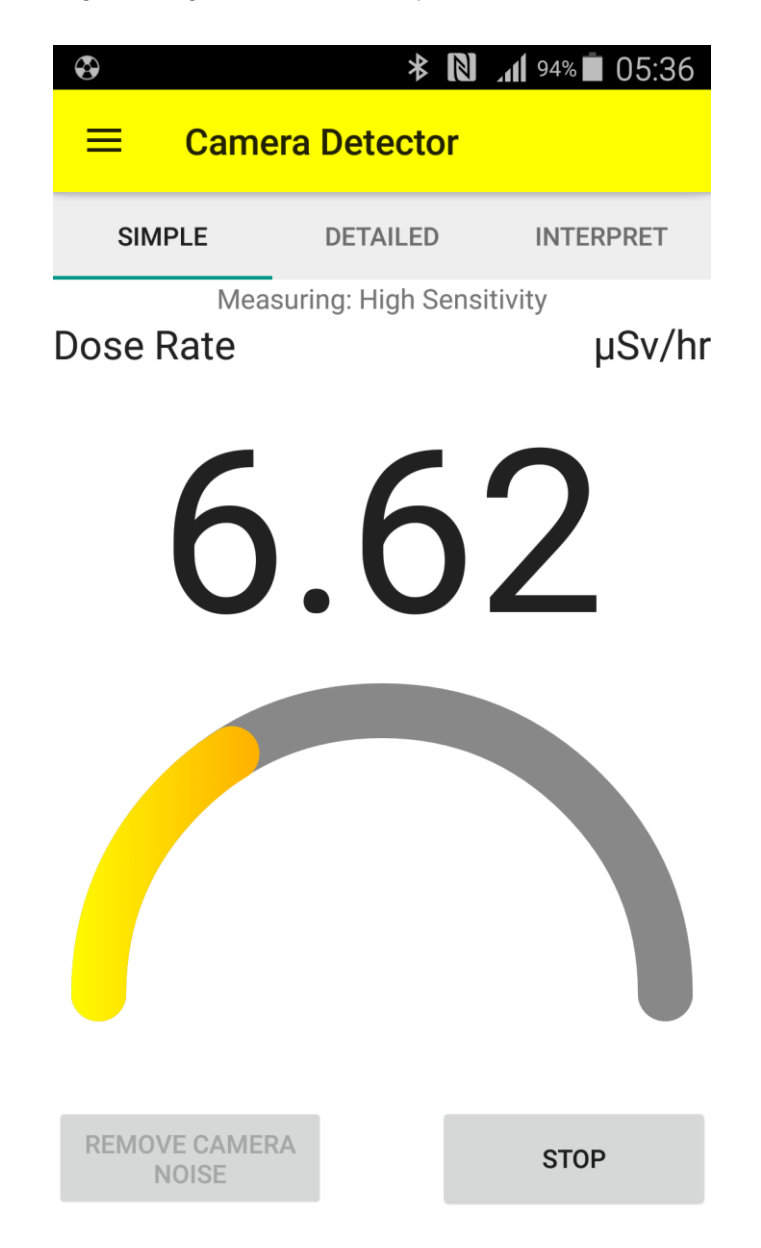

#### <span id="page-11-0"></span>ii. Camera Detailed View

This view gives the most detailed information. It shows the live counts as they come in, dose rate, total dose, and the total accumulated counts and frames.

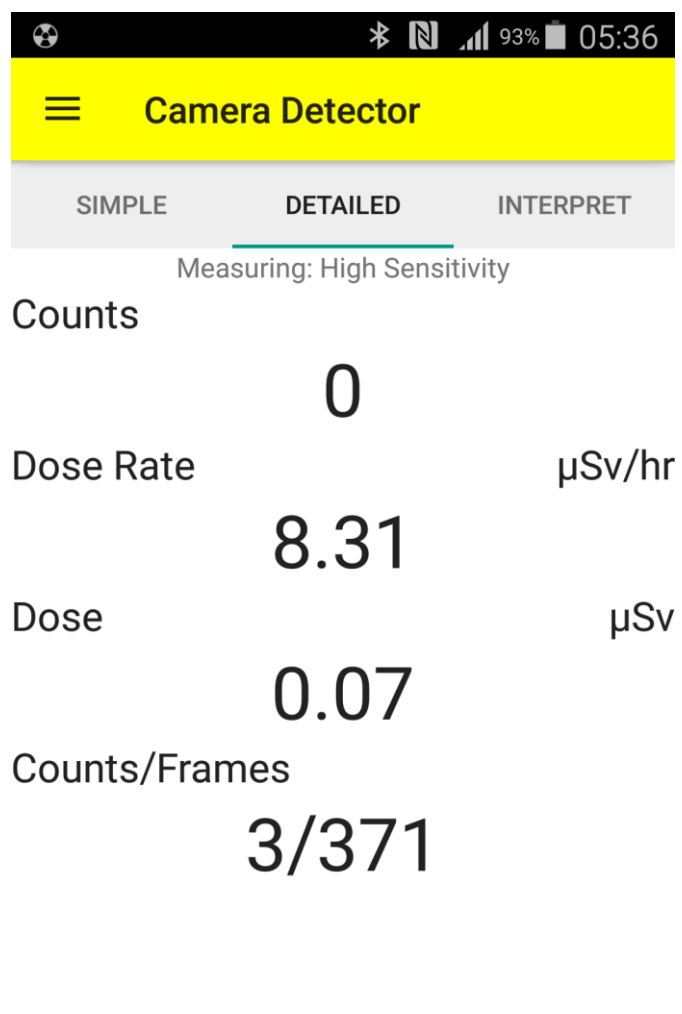

REMOVE CAMERA **NOISE** 

**STOP** 

#### <span id="page-12-0"></span>iii. Camera Interpret View

This view interprets your current dose rate. Letting you know how many hours you can stay there before exceeding a limit.

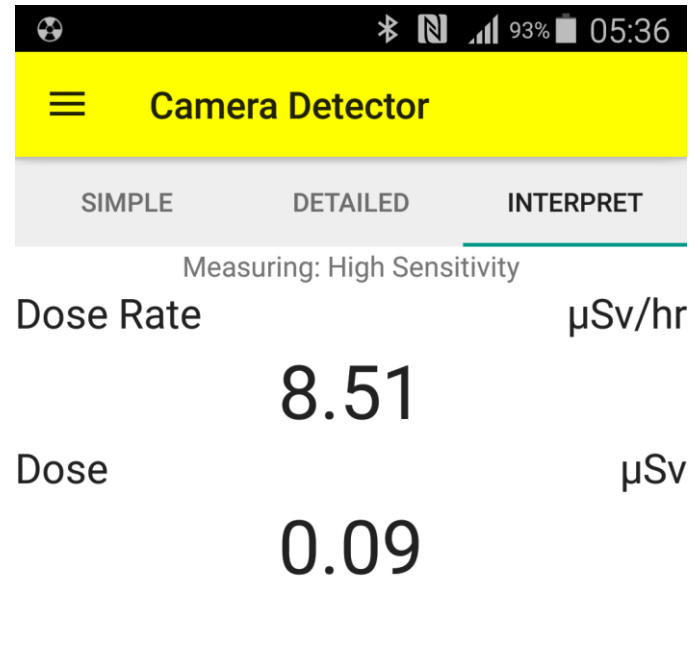

At 8.51 µSv/h, you can be here for 117.5 hours before you reach the public dose limit of 1000 µSv per year.

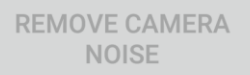

**STOP** 

## <span id="page-13-0"></span>6. Settings

The settings can be accessed at any time through the navigation drawer. The camera detector and the external detectors have separate settings. Make sure you select the settings specific to the camera detector.

<span id="page-13-1"></span>Once you enter the settings menu, you will be prompted for a password. If the correct password is entered, all settings are displayed. If the wrong password is entered or if the user hits "Cancel" only the settings that do not require authentication are displayed.

#### a. Power Save

Enable power save mode to save battery life while the app is measuring. This limits the number of frames collected, reducing the amount of heat generated but also the sensitivity.

#### <span id="page-13-2"></span>b. Sound

Toggle this setting to enable/disable beeps to notify when a count is detected.

<span id="page-13-3"></span>c. Alarm

Toggle this setting to enable/disable alarm warnings.

#### <span id="page-13-4"></span>d. Front Camera

Toggle this setting to enable/disable the front camera (disable/enable the rear camera) for measurements and camera noise removing. The front camera on some phones is very noisy. Using the back camera usually gives better results.

#### <span id="page-13-5"></span>e. Camera Uncovered Warning

The app stops the measurements and warns the user if the camera is uncovered. Disable this if you don't want the app to warn you about the uncovered camera. If you are planning to expose GammaGuard to very high dose rates (e.g. hundreds of Gy per hour), you should disable the warning. At those dose rates, enough pixels get exposed to trigger the warning.

#### <span id="page-13-6"></span>f. Alarm Level

This is the Dose rate level to be exceeded before an alarm is sounded. The alarm will sound even when the app is in the background.

#### <span id="page-13-7"></span>g. Display Units

This changes the primary unit that doses and dose rates are displayed in.

#### <span id="page-14-0"></span>h. Data Logging

When enabled, dose data is periodically logged to a file on the phone, as well as to RadResponder (or another WebBased database), if you are currently logged in.

#### <span id="page-14-1"></span>i. Logging Interval

This is the interval (in seconds) at which data is logged.

#### <span id="page-14-2"></span>j. RadResponder Event ID

This is the ID of the event from your RadResponder account that your data will be logged to. This will be set when you log on to your RadResponder account, but can also be manually changed here.

#### <span id="page-14-3"></span>k. Background Mode

When enabled, this allows GammaGuard to run in the background so that radiation data can constantly be monitored. When disabled, GammaGuard will automatically close when it is interrupted (e.g. by receiving a phone call or another alert).

#### <span id="page-14-4"></span>l. Yellow Warning Level

This sets the dose rate level at which the title bar will turn from green to yellow when a radiation measurement is in progress.

#### <span id="page-14-5"></span>m. Red Warning Level

This sets the dose rate level at which the title bar will turn from yellow to red when a radiation measurement is in progress.

#### <span id="page-14-6"></span>n. Conversion Factor

(Secure setting) This is the conversion factor used to convert counts/1000 frames to uSv/h. This is the value that should be changed when calibrating the phone on a check source. To see how to find a conversion factor for your phone, please see our look at our smoke detector example: <http://www.gammawatch.com/smokedetector.html>

#### <span id="page-14-7"></span>o. Threshold

(Secure setting) This is the brightness level that a pixel must reach to be considered a count (0-255). This is set automatically when removing camera noise, but can be manually changed here.

#### <span id="page-15-0"></span>p. Parameter Mode

(Secure setting) These are the different camera settings parameter modes that are available. If there are problems with measuring radiation on a phone, this setting should be changed. Parameters are ISO, Exposure-compensation, scene-mode, white balance, flash mode, focus mode, and anti-bonding. Modes:

- i. Enable all parameters
- ii. Enable all parameters except "scene mode"
- iii. Enable all parameters except "scene mode" and "Exposure Compensation"
- iv. Restore all parameters to the phones defaults.

Changing the parameter mode requires a complete re-calibration of GammaGuard.

#### <span id="page-15-1"></span>q. Pixel Brightness Logging

(Secure setting) Enable or disable logging a histogram of the camera pixel brightness (0-255) for each frame while measuring. This will use a large amount of memory, and should only be enabled for debugging purposes.

<span id="page-15-2"></span>r. Password

(Secure setting) This changes the password that you must enter to become authenticated.

## <span id="page-16-0"></span>Using External Detectors in Stand-Alone Mode

The external detectors of the GammaGuard Complete system are intended to be connected to the GammaGuard Complete app. This provides a rich user interface (UI) , which is almost identical to the UI for GammaGuard Complete with internal sensor. However, the external detectors also have some basic stand-alone functionality. This is described in this section.

<span id="page-16-1"></span>Table 1 lists the the external detectors that have been supplied as part of the BCIP project.

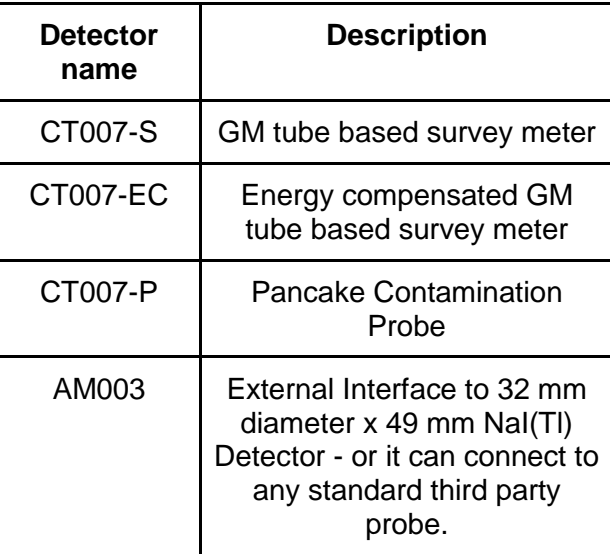

Table 1 List of Detectors

The 4 detector systems listed in Table 1 are shown in Figure 1. the order (left to right CT007-S, CT007-P , CT007-EC, and AM003). These radiation detectors can be used as independent detectors or connected (via bluetooth) to the GammaGuard smartphone system. This User Manual addresses the use of the detectors as a stand-alone device, and secondly, as a detector system operating under the control of the GammaGuard app.

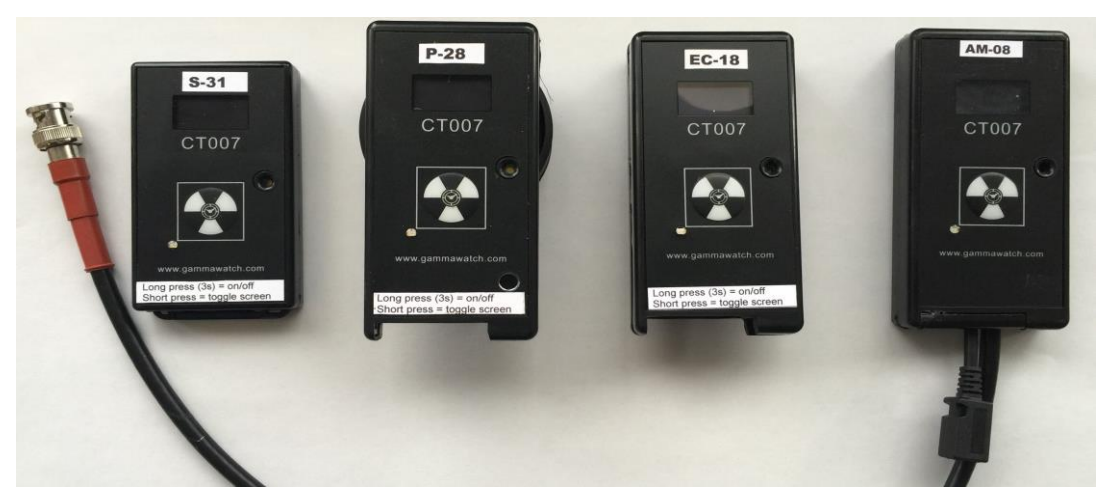

**Figure 1 The EIC External Detectors in the Order CT007-S, CT007-P , CT007-EC, and AM003**

The operation of these external detectors is quite similar for all four detectors.

Each detector has an OLED display, a control button, a buzzer, and a LED as shown in Figure 2.

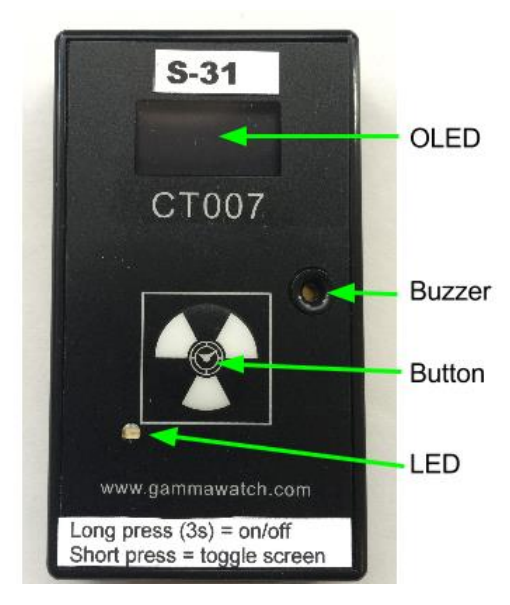

*Figure 2 EIC External Detector Controls*

Following the installation of batteries, (2 x AAA for CT007-S and 2 x AA for CT007-EC and P), the detector will be up in 7 seconds and the OLED will be displaying the first screen on each detector.

The Control Button is used to toggle between different screens on each device and is also to turn the device ON and OFF.

- **Short press (up to 2 Sec)** : toggling between screens (tap the button)
- **Long press (2 - 9 Sec)** : Turns detector ON and OFF (hold the button for at least two seconds, then release)

#### <span id="page-18-0"></span>Power States

All External detectors have two power states, ON and OFF. To change power state, hold the button for at least two seconds, then release (Long press). Be sure to turn detectors OFF when not in use, to preserve battery power.

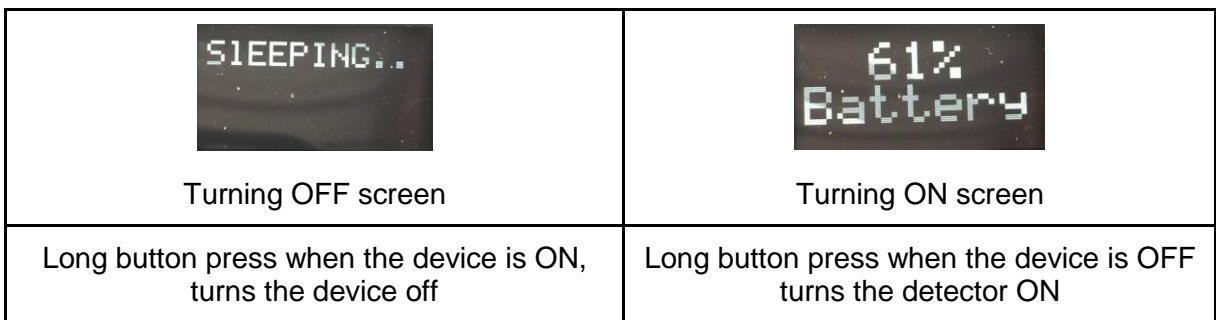

#### <span id="page-18-1"></span>Information Display

Tap the button (short press) to cycle through information displays. Each detector has its own information displays/Screen. These screens are described in the following section for each individual detector.

## <span id="page-18-2"></span>Detailed Detector Descriptions

#### <span id="page-18-3"></span>a. CT007-S & CT007-EC GM tube based survey meters

The CT007-S is a small (5 cm x 9 cm x 1.5 cm) Geiger survey meter equipped with a [LND 713](http://www.lndinc.com/products/332/) geiger tube. The CT007-S requires two AAA batteries to operate.

The CT007-EC is an energy compensated survey meter, equipped with a [LND 71322](http://www.lndinc.com/products/219/) or [LND](http://www.lndinc.com/products/320/)  [7149](http://www.lndinc.com/products/320/) geiger tube. (We are planning to go to the [LND 7149](http://www.lndinc.com/products/320/) tube to improve robustness and achieve a higher measurement range.)

#### ● CT007-S/EC Display

<span id="page-19-0"></span>There are 4 screens that can be toggled by a short button press (Figure 3). A short button push after screen #4 will turn OFF the display.

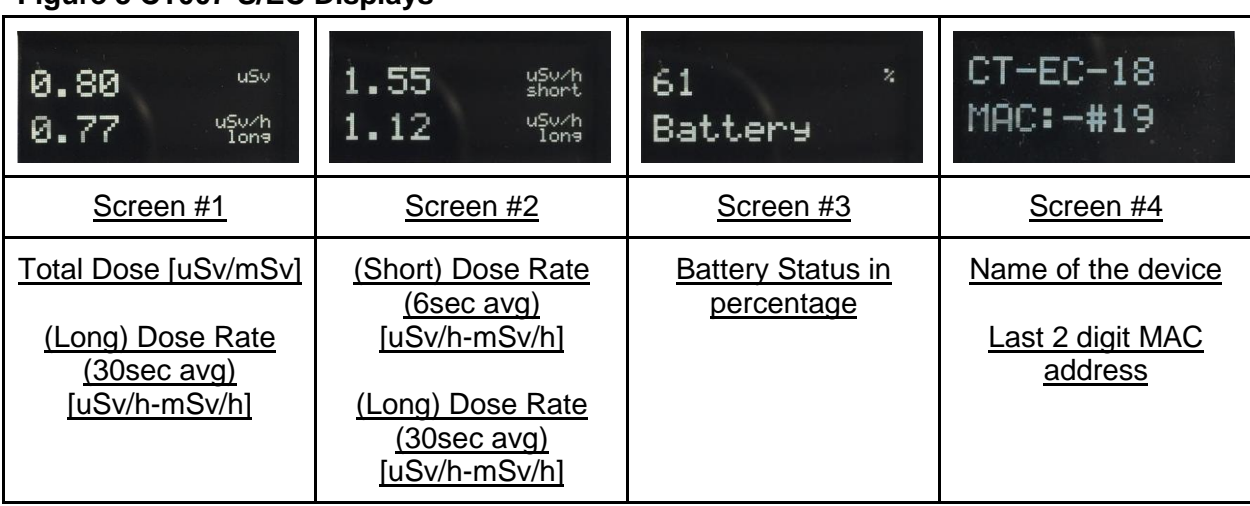

#### **Figure 3 CT007-S/EC Displays**

#### ● CT007-S/EC Low Battery Indicator

<span id="page-19-1"></span>The detectors will beep every 10 seconds when the battery voltage is lower than 25%. The device automatically turns OFF at 0% battery power.

#### ● CT007-S/EC High Dose Rate Alarm

<span id="page-19-2"></span>If the alarm setting is enabled, the detector will beep every second if the dose rate exceeds the alarm setting. The alarm is disabled by default. To enable the Alarm, you must use the GammaGuard App. (See GamamGuard Setting Section)

## <span id="page-19-3"></span>b. CT007-P Contamination Meter

CT007-P is a small (5 cm x 10.5 cm x 3.5 cm) pancake contamination probe which can detect Alpha, Beta and Gamma radiation using a [LND 7312](http://www.lndinc.com/products/390/) Geiger tube. The pancake probe is used to detect radioactive material deposited on surfaces. The CT007-P requires two AA batteries to operate.

● CT007-P Displays

<span id="page-20-0"></span>There are 6 screens that can be toggled by short button press (Figure 4). A short button push after Screen #6 will turn the screen OFF.

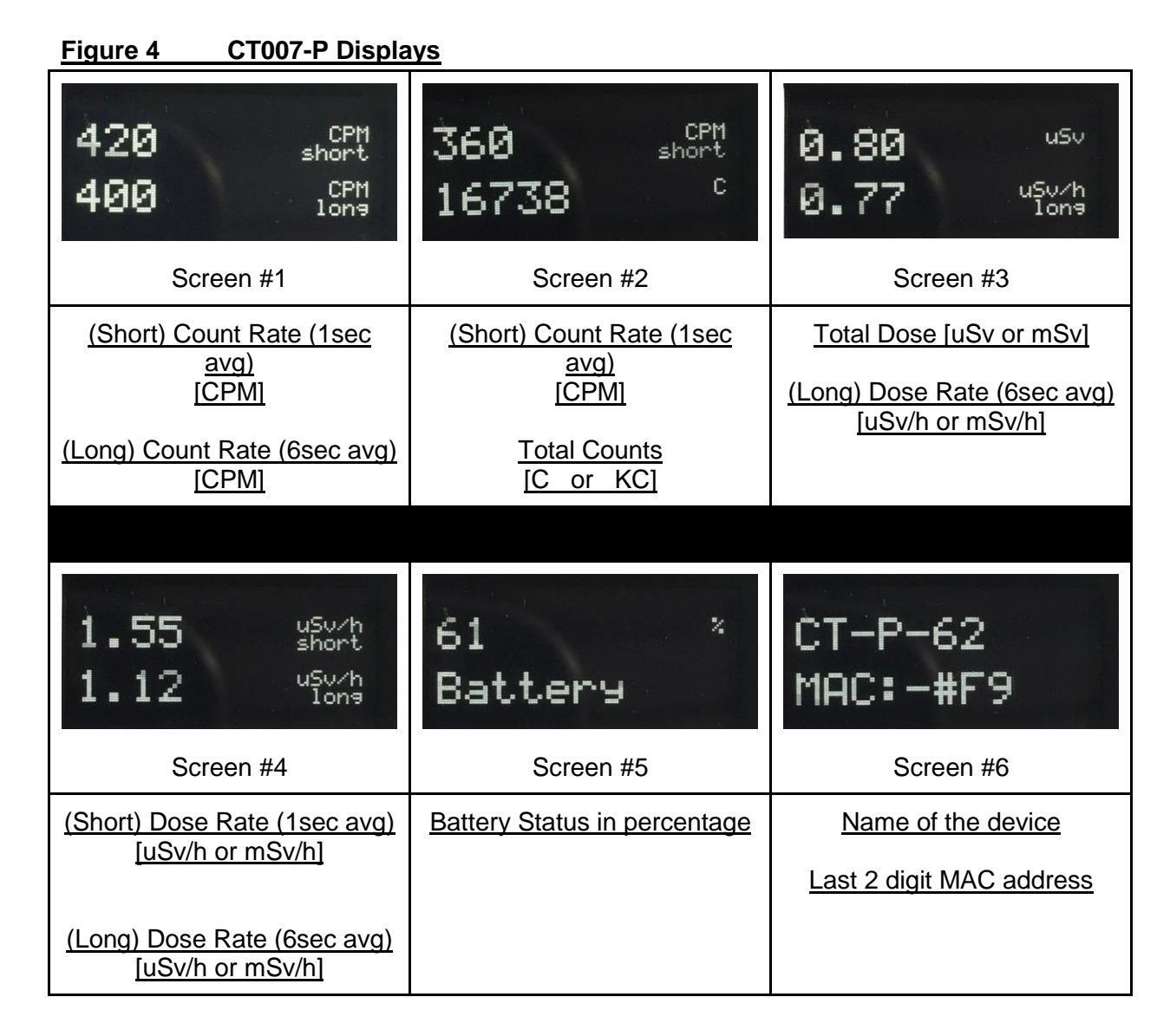

#### ● CT007-P Low Battery Indicator

.

<span id="page-20-1"></span>The low battery alarm will be beep every 10 seconds when the battery voltage is lower than 25%. The device will turn OFF at 0% battery power

● CT007-P High Count Rate Alarm

<span id="page-21-0"></span>If the alarm setting is enabled, the device will beep every second when the cpm rate exceeds a preset threshold. The alarm is disabled by default. To enable the Alarm, you must use the GammaGuard App. (See GammaGuard Setting Section)

### <span id="page-21-1"></span>c. AM003 External Probe

The AM003 accepts standard, third party external probes. For the BCIP project the AM003 device is equipped with a 32 mm diameter x 49 mm NaI(Tl) Detector. The AM003 uses a rechargeable Li-ion battery which can be charged by a usb cable.

● AM003 Displays

<span id="page-21-2"></span>The AM003 has 7 Displays as shown in Figure 5.screens that can be toggled by short button press. The next screen after screen #7 is Screen OFF.

Screen #7 is shows the high voltage applied to the external detector probe. To change the high voltage, you must use the GammaGuard App. (See GammaGuard Setting Section)

#### **Figure 5 AM003 Displays**

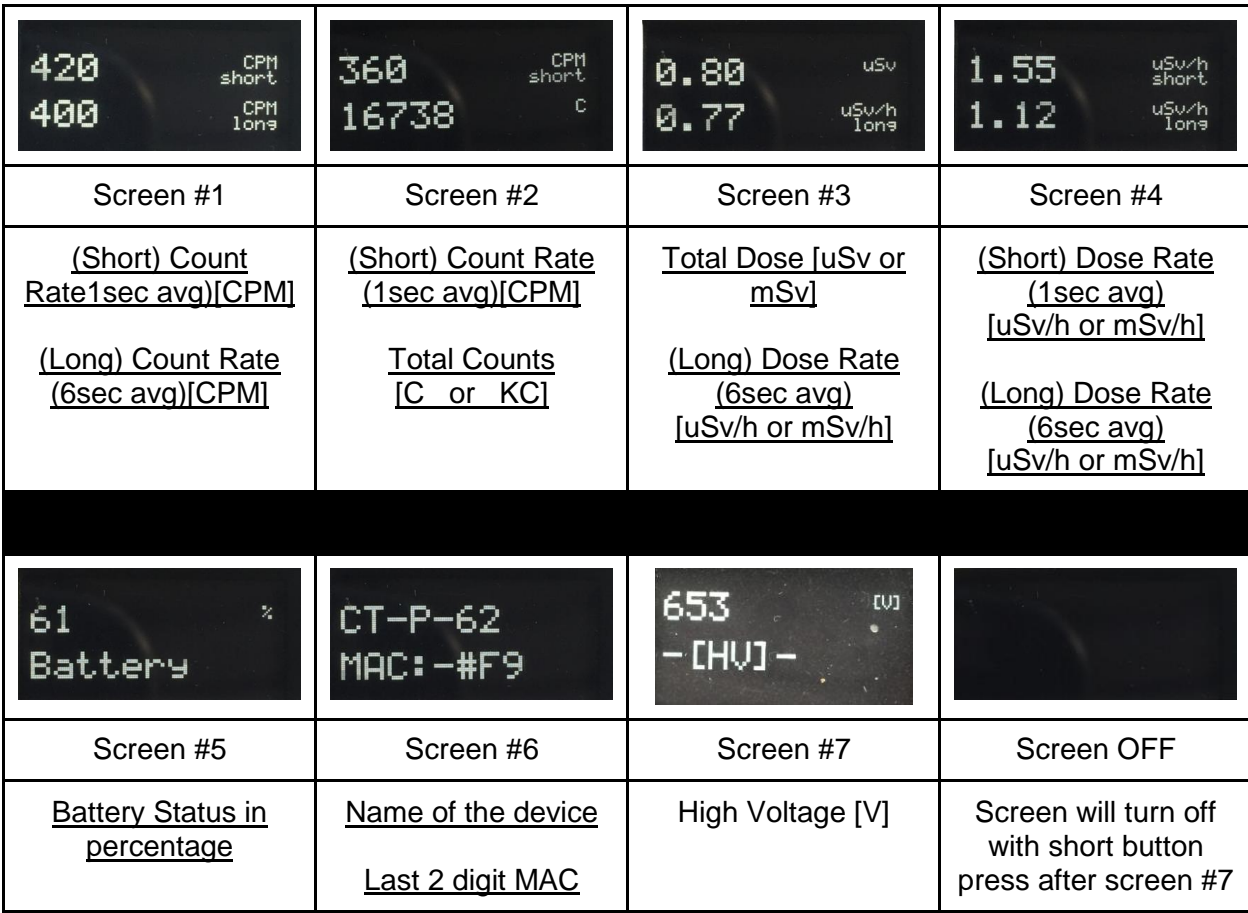

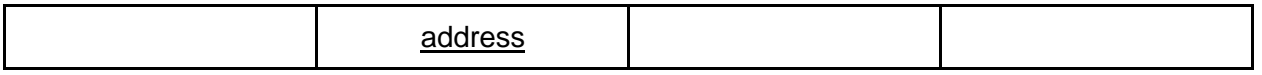

#### ● AM003 Low Battery Indicator

<span id="page-22-0"></span>The low battery alarm will beep every 10 seconds when the battery voltage is lower than low battery threshold. Beeping means you should connect to a USB charger. The Device will turn OFF at 0% battery power. The AM003 can be used while connected to a charger.

#### ● AM003 Charging and Full Charged Indicator

<span id="page-22-1"></span>When a USB charger cable is plugged in, a green LED on the bottom-left side of the button will be blinking while the battery is charging. The LED will stop blinking and glows constant green when it's fully charged.

#### • AM003 High Count Rate Alarm

<span id="page-22-2"></span>If the alarm setting is enabled, the device will beep every second when the cpm rate exceeds a preset threshold. The alarm is disabled by default. To enable the Alarm, you must use the GammaGuard App. (See GammaGuard Setting Section)

## Using GammaGuard with External Detector

#### <span id="page-23-0"></span>**Do not uninstall GammaGuard unless absolutely necessary. This will clear all calibration and settings data. App updates however will not result in any lost data.**

The external detectors of the GammaGuard Complete system can be used in stand-alone mode but are intended to be connected to the GammaGuard Complete app. This provides a rich user interface (UI) , which is almost identical to the UI for GammaGuard Complete with internal sensor. This is described in this section.

## <span id="page-23-1"></span>1. Quick start

<span id="page-23-2"></span>The **Quick Start** section is for quick and general use. More in depth operation is described in the rest of the manual.

a. Enable Displaying All Bluetooth Devices

In order to initially connect to your detectors, go to settings and enable the **Display All Bluetooth Devices** option. You can disable this after you connect to each detector for the first time, then you only see your detectors while scanning. Up to four detector can be stored this way.

#### <span id="page-23-3"></span>b. Connect to your Detector

Open the external detector page to scan for your detector (name/address) and tap to connect to it. The connection process may takes few seconds. After connection, you will be sent to the external detector home screen.

#### <span id="page-23-4"></span>c. Measurement of Radiation Level

The first screen after connection is the dose rate registered from your detector. You can swipe between different screen to see more information (see the **Home Screen** section). You can also save data to your phone's memory if desired, see **Data Logging** in the **Settings** menu.

#### <span id="page-23-5"></span>d. Counts Tone

Each beep represents a detected count. You can disable this in the **Settings** menu.

#### <span id="page-24-0"></span>e. Alarm

Your phone and detector can be set to alarm when detecting a higher radiation level than the alarm threshold. The alarm is disabled by default. Users can enable the alarm and set their own thresholds in the settings menu.

#### <span id="page-24-1"></span>f. Disconnecting

Press the "Disconnect" button on the bottom of the page to disconnect from your detector. Make sure you also turn off the external detector by long pressing the button.

#### <span id="page-24-2"></span>g. Exit app

Exit the app by opening the navigation drawer (top left three line icon, or swipe in from left side of screen) and clicking the Close option. This will disconnect the detector and exit the app

## <span id="page-24-3"></span>2. Storing External Detectors in Memory

Storing detectors in GammaGuard allows only your detectors to display while scanning. This prevents other detectors or Bluetooth Low Energy devices in general from appearing in the display and will make it easier to locate your detectors. GammaGuard can store up to four detectors in the memory.

#### <span id="page-24-4"></span>a. Adding Stored Detectors

- i. Open the external detector **Settings** and enable **Display All Bluetooth Devices**.
- ii. Open External Detector in order to start a detector scan.
- iii. Connect to the detector you wish to store.
- iv. Disconnect and repeat to store up to four total detectors.
- v. Return to **Settings** and disable **Display All Bluetooth Devices**.

#### <span id="page-24-5"></span>b. Removing or Changing Stored Detectors

- i. Open the external detector **Settings**, then go to **Stored Detectors**.
- ii. You will see the MAC addresses of the four stored detectors.
- iii. Click on the one you want removed, clear out the address, then press OK.
- iv. The next time you connect to a new detector, it will be stored in place of the removed one.

## <span id="page-25-0"></span>3. Authentication

Some actions in GammaGuard require user authentication. This prevents calibration factors from being changed accidentally or by unauthorized users. When this happens, you will be prompted to enter your password. After entering your password, your authentication status will be stored until GammaGuard is closed.

The default GammaGuard password is '1234'. This can be changed from the settings menu.

#### <span id="page-25-1"></span>4. Alarms

<span id="page-25-2"></span>GammaGuard has two ways of notifying the user when the radiation levels are over preset thresholds.

#### a. Alarm

The primary alarm in GammaGuard will trigger a notification when it's dose rate threshold has been exceeded. This will play an alarm siren (as long as the volume on your phone isn't turned down), add an icon to the top of the screen, and leave a message in the notification drawer. This can be configured with the Alarm and Alarm Level settings.

#### <span id="page-25-3"></span>b. Warning Level

As a visual cue, the top panel of GammaGuard will change color as the radiation levels rise. At a low radiation level, the panel will be green. As levels rise it will change to yellow, and then to red. The threshold levels for these changes can be configured with the Yellow Warning Level and Red Warning Level settings.

## <span id="page-26-1"></span><span id="page-26-0"></span>5. App Screens

a. Home Screen

This is the screen you will see when first opening GammaGuard. From here you can go directly to either the camera detector or external detector. You can also sign in and out of RadResponder in order to have your data logged to your RadResponder account. To navigate through GammaGuard, you can open the navigation drawer by either clicking the three line icon on the top left, or by swiping in from the left of the screen

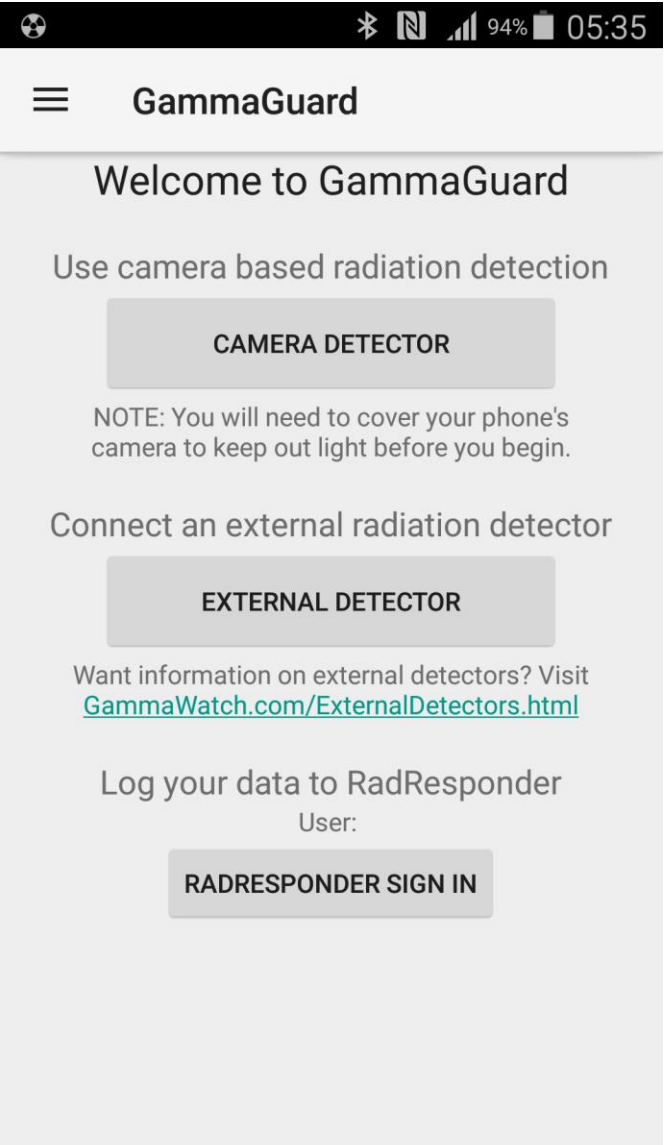

#### <span id="page-27-0"></span>b. External Detector

The external detector interface starts off at a detector scan. From here you can connect to a detector by clicking on it. Once connected, you will be taken to the data views. There are three data views, in order to see your data in different ways. You can change between these views by either swiping left and right, or by clicking on the tab of the view you want to see. You can disconnect from any of these data view by pressing the "Disconnect" button. This will take you back to the detector scan.

<span id="page-28-0"></span>i. Detector Scan

Here you can view detectors in range of your phone. Click on a detector to connect to it. Stored detectors will have their name displayed in bold. Connecting to a detector not previously will store it in one of the four slots if available.

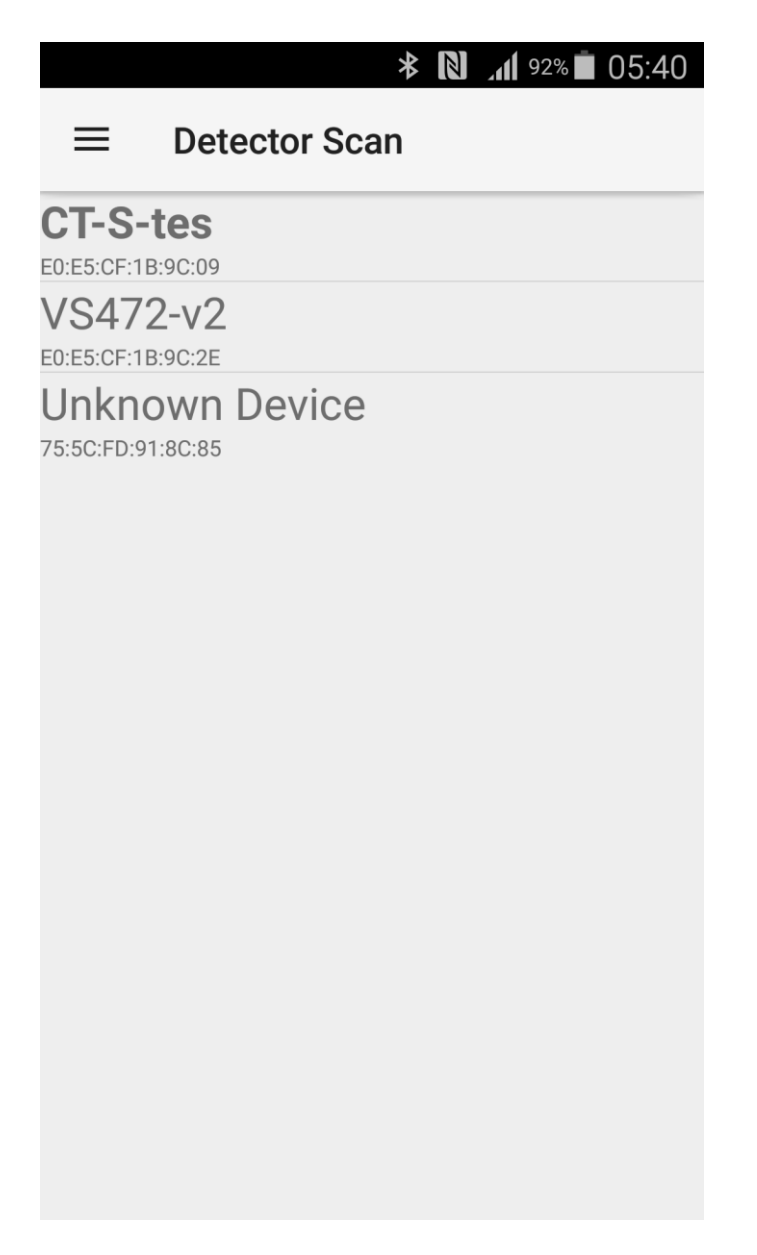

#### <span id="page-29-0"></span>ii. External Detector Simple View

Here the dose rate (or another unit, chosen in the settings menu) is displayed, large enough to be easily read at a distance. This view also features an analog dial to provide an easy visual indicator.

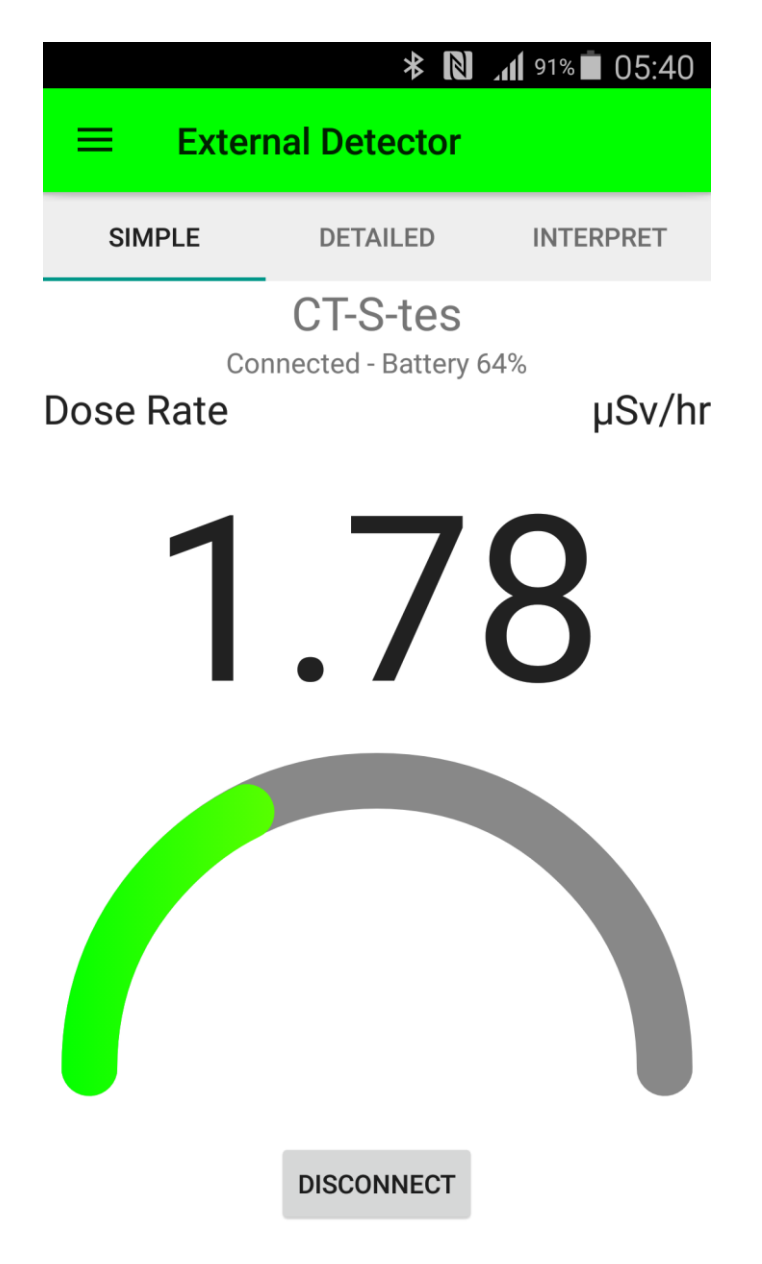

#### <span id="page-30-0"></span>iii. External Detector Detailed View

This view gives the most detailed information. It shows the live counts as they come in, dose rate, total dose, and the total accumulated counts and frames.

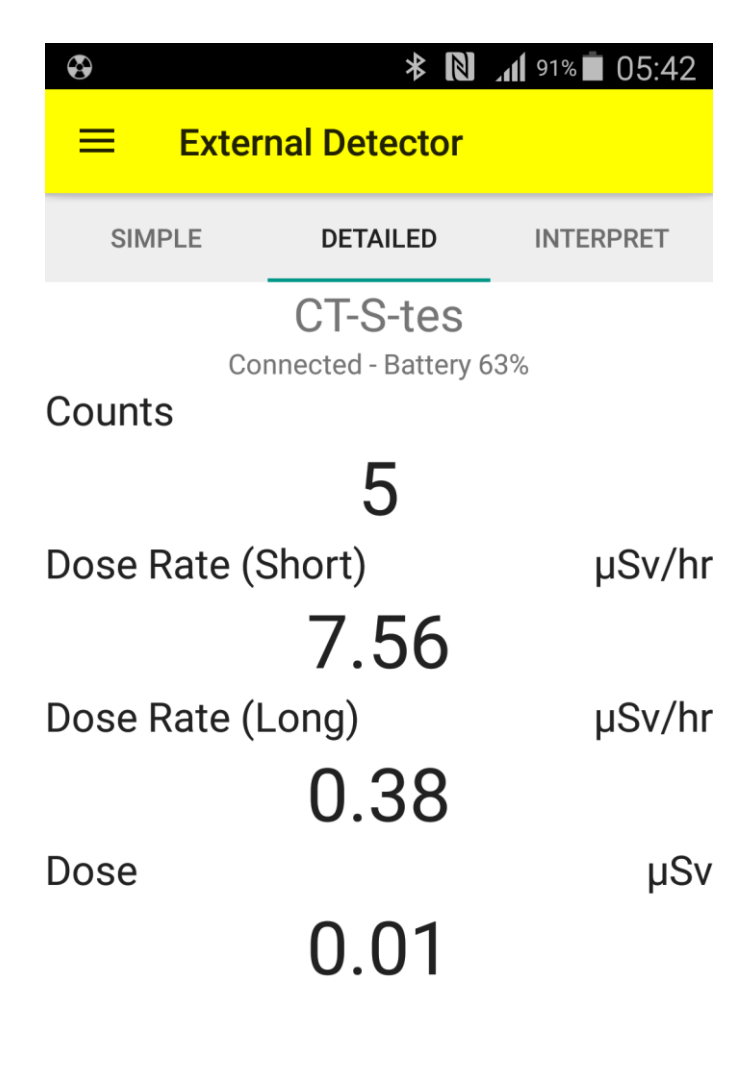

**DISCONNECT** 

#### <span id="page-31-0"></span>iv. External Detector Interpret View

This view interprets your current dose rate. Letting you know how many hours you can stay there before exceeding a limit.

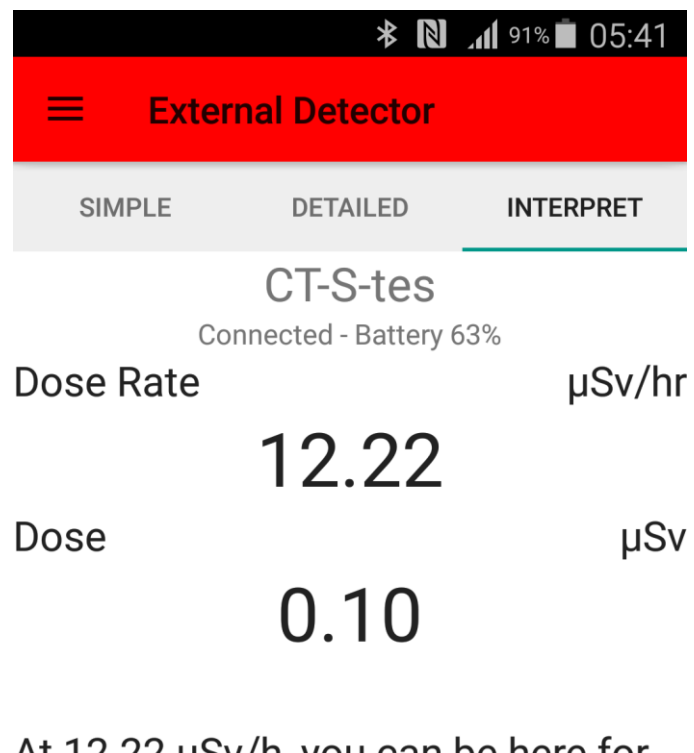

At 12.22 µSv/h, you can be here for 81.8 hours before you reach the public dose limit of 1000 µSv per year.

**DISCONNECT** 

## <span id="page-32-0"></span>6. Settings

The settings can be accessed at any time through the navigation drawer. The camera detector and the external detectors have separate settings. Make sure you select the settings specific to the external detector.

<span id="page-32-1"></span>Once you enter the settings menu, you will be prompted for a password. If the correct password is entered, all settings are displayed. If the wrong password is entered or if the user hits "Cancel" only the settings that do not require authentication are displayed.

#### a. Sound

Toggle this setting to enable/disable beeps to notify when a count is detected.

#### <span id="page-32-2"></span>b. Alarm

Toggle this setting to enable/disable alarm warnings.

<span id="page-32-3"></span>c. Alarm Level

This is the Dose rate level to be exceeded before an alarm is sounded. The alarm will sound even when the app is in the background.

#### <span id="page-32-4"></span>d. Display Units

This changes the primary unit that doses and dose rates are displayed in.

#### <span id="page-32-5"></span>e. Detector Buzzer

When enabled, the detector itself will beep when the dose rate exceeds the Alarm threshold

#### <span id="page-32-6"></span>f. Data Logging

When enabled, dose data is periodically logged to a file on the phone, as well as to RadResponder if you are currently logged in.

#### <span id="page-32-7"></span>g. Logging Interval

This is the interval (in seconds) at which data is logged.

#### <span id="page-32-8"></span>h. RadResponder Event ID

This is the ID of the event from your RadResponder account that your data will be logged to. This will be set when you log on to your RadResponder account, but can also be manually changed here.

#### <span id="page-33-0"></span>i. Yellow Warning Level

This sets the dose rate level at which the title bar will turn from green to yellow when a radiation measurement is in progress.

#### <span id="page-33-1"></span>j. Red Warning Level

This sets the dose rate level at which the title bar will turn from yellow to red when a radiation measurement is in progress.

#### <span id="page-33-2"></span>k. Display All Bluetooth Devices

When set all available bluetooth devices will be displayed when scanning, instead of just stored detectors (necessary to store new detectors)

#### <span id="page-33-3"></span>l. Stored Detectors

These are the addresses of your stored detectors. They appear in Bold when scanned. Delete the address to remove a stored detector.

#### <span id="page-33-4"></span>m. Background Mode

When enabled, this allows GammaGuard to run in the background so that radiation data can constantly be monitored. When disabled, GammaGuard will automatically close when it is interrupted (e.g. by receiving a phone call or another alert).

#### <span id="page-33-5"></span>n. Conversion Factor

(Secure setting) This is the number of µSv that corresponds to 1 count, multiplied by 10^7. This value should be set as appropriate for different detectors. For example, if exposure to 1 µSv results in 2700 counts, the conversion factor is: 1 µSv/2700 counts x 10^7 = 3704

#### <span id="page-33-6"></span>o. Password

(Secure setting) This changes the password that you must enter to become authenticated.

## <span id="page-34-0"></span>7. Updating GammaGuard

We recommend checking periodically to make sure you have the latest version of GammaGuard. You can always find the latest version of Gammaguard at: <http://www.gammawatch.com/Download.html>

<span id="page-34-1"></span>It is important that you do not uninstall your current version of GammaGuard before installing the newest version. Uninstallation will result in losing your calibration and settings data. Always install the new version as an update.

#### a. Installation/Update Instructions

- i. In your devices settings, find and enable the option to install apps from unknown sources. This will likely be under the category of Security or Applications.
- ii. Click the link above to download GammaGuard to your device.
- iii. You may be prompted with a security warning. If so, click OK to download the file.
- iv. If you have previously installed GammaGuard and are downloading this as an update, you may be prompted that the file already exists. If so, click replace file.
- v. When the file has finished downloading, click the download complete notification. Alternatively, using a 'downloads' or 'file explorer' app, find and click on the APK file.
- vi. An automatic installer/updater will be launched.
- vii. Clicking install will then complete the install/update process.

## <span id="page-35-0"></span>8. FAQ

a. Why does GammaGuard close when I open a notification/open phone settings/otherwise leave the app?

By default GammaGuard is set to not run in the background, and will therefore close itself down as soon as it the phone begins to run other Apps.. This mode is useful for short tests or times when GammaGuard is the only app being used on the phone. For longer tests, or when you want to make sure GammaGuard continues running until explicitly closed, we recommend turning on **Background Mode** in the settings.

b. Why is my measure button greyed out and not available when in Camera Detector mode?

This means the phone you are using has not yet had its camera noise removed. Please see the **Removing Camera Noise** section to learn how to remove noise and calibrate the phone.

c. Why am getting an unexpectedly high dose rate measurement when not near a radiation source when in Camera Detector mode?

You may have light getting to your phone's back camera. Make sure that it is covered completely so that no light can get in. If necessary, add several layers of black electrical tape over the lens. Otherwise, your phone may need to be recalibrated or have a higher threshold set. See the **Removing Camera Noise** section for more information on this.